スタートアップガイド

# <1. ログイン方法>

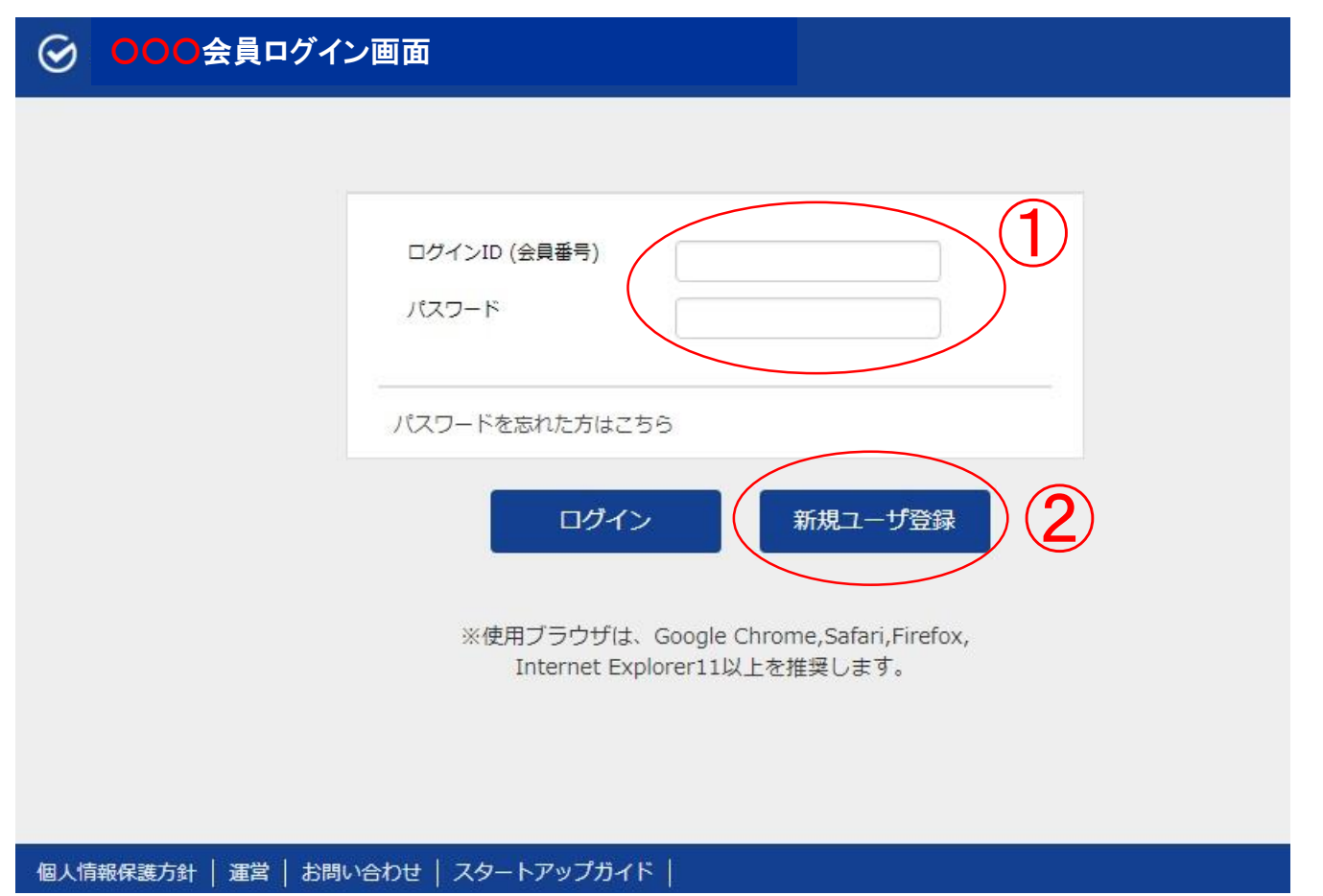

①ログイン(会員番号)をお持ちの方は、パスワードを入力して、「ログイン」ボタンをクリッ クしてください。

ログイン(会員番号)をお持ちでない方は、②「新規ユーザー登録」をクリックし、下記の手 順に従って、必要事項を入力してください。

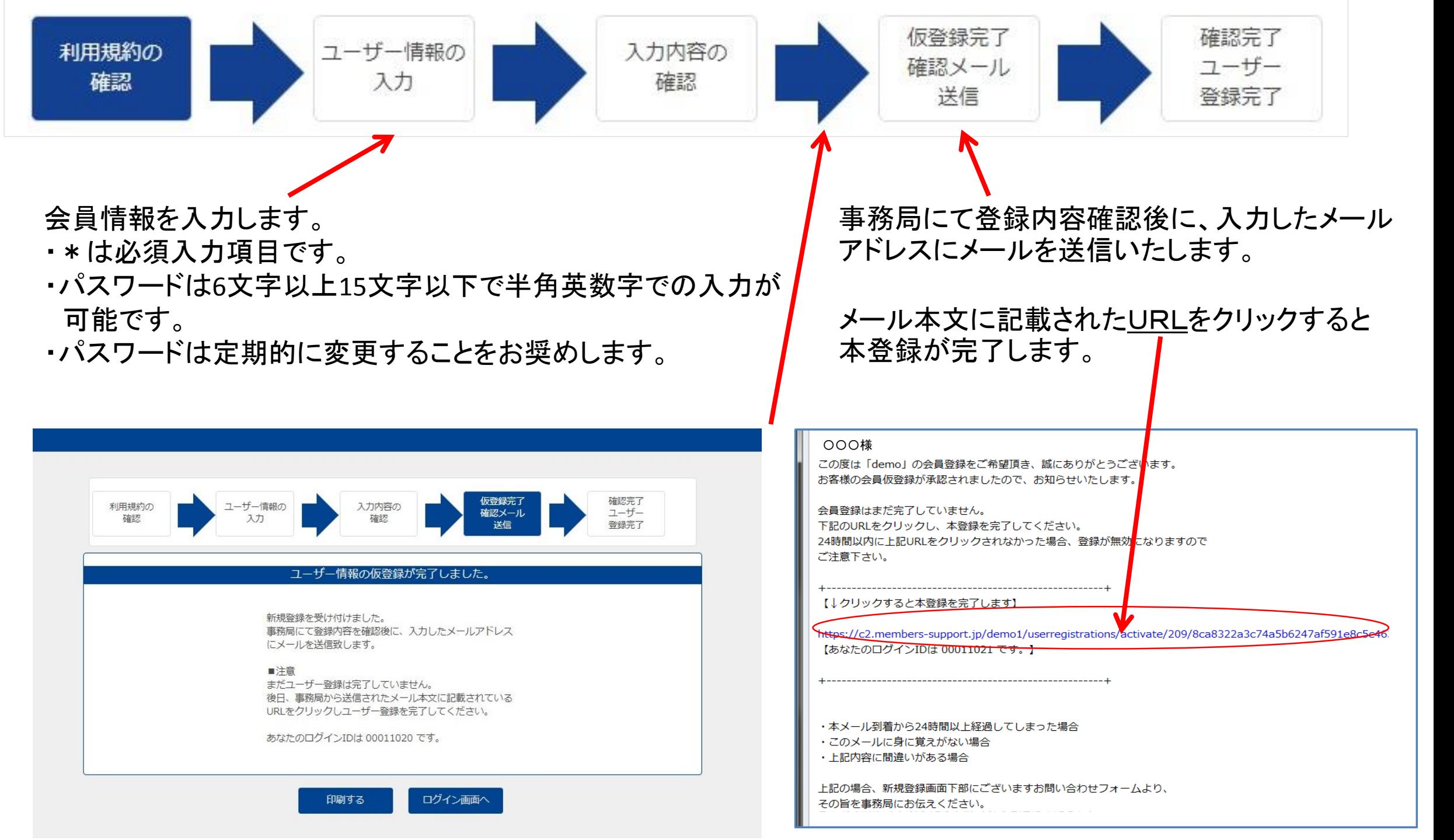

## <2. パスワードの再登録方法>

パスワードを忘れてしまった場合は、ログイン画面の①「パスワードを忘れた方はこちら」をクリックし てください。

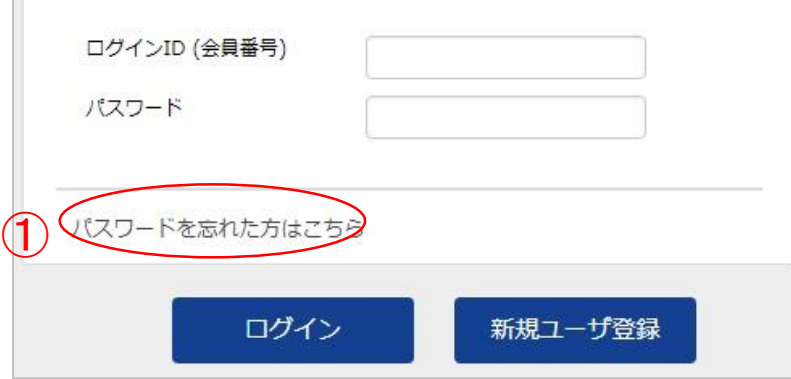

②ログインID(会員番号)とシステムに登録しているメールアドレスを入力して

「送信する」ボタンをクリックします。(5)へ)

③メールアドレスを登録していない場合は、「メールアドレスを設定していない方はこちら」

をクリックします。(④へ)

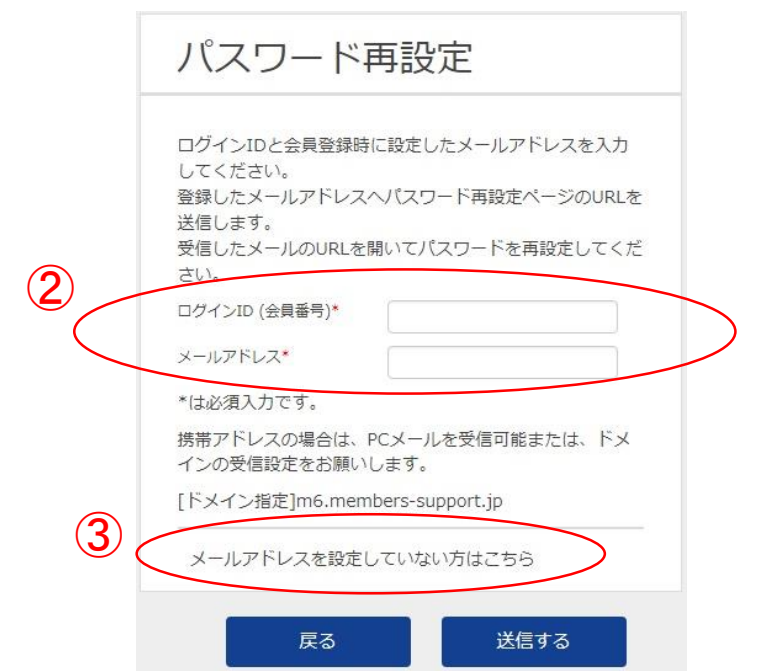

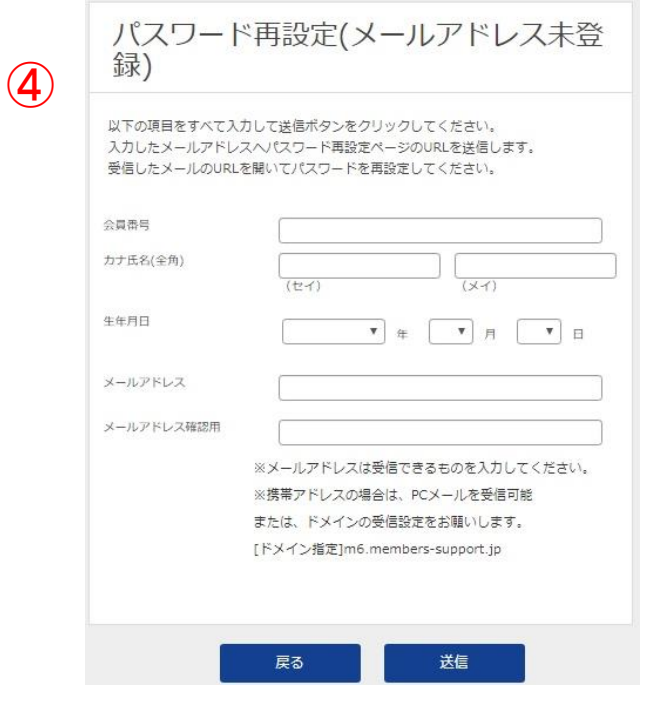

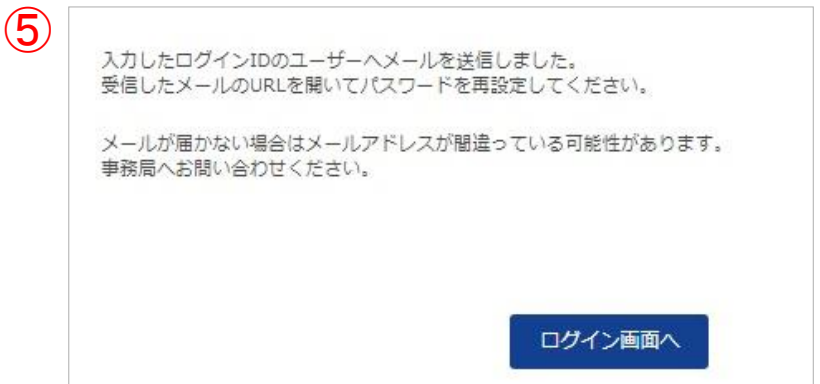

④システムへ登録されている会員番号、カナ氏名(全角)、 ⑤ 生年月日、及び新たに登録する メールアドレスを入力して「送信する」ボタンをクリックします。

#### ※パスワード再設定メールには期限があります。 期限を過ぎるとパスワード再設定が無効になります のでご注意ください。 パスワード再設定画面(⑦)が表示されます。

https://m6.members-support.jp/trial1/login\_reset/reset/b2673ad7b4640acf786f84187866b5a7

パスワード変更のWebページが表示されましたら、案内に従って、パスワードを再設定してください。 次回より下記ログインIDと新しいパスワードにてログインしてください。 ログインID: 00000020 パスワード:上記URLにて再設定したもの

ご注意: セキュリティ保護のため、このメールの送信後20分経過すると、上記リンクは無効になりますので、ご注意ください。

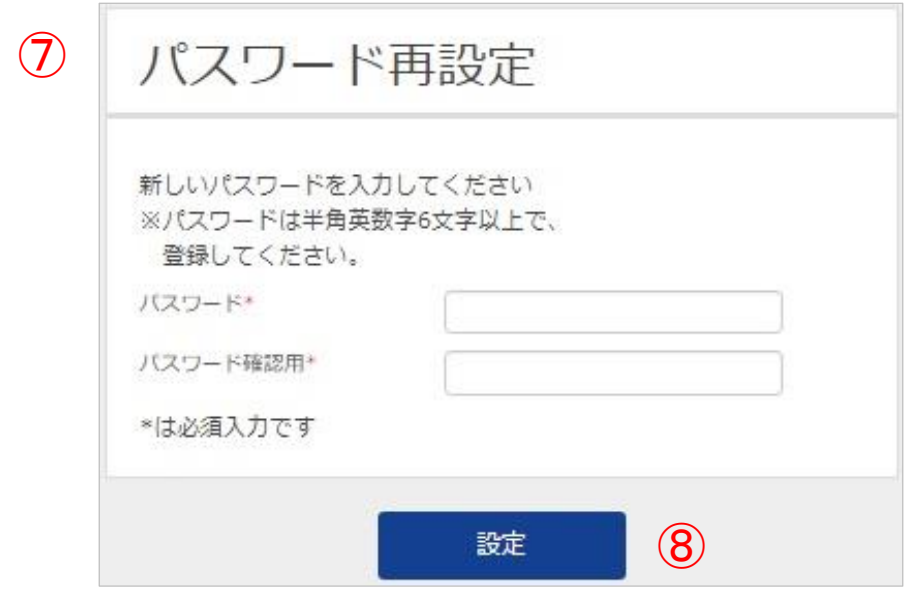

- ⑤入力したメールアドレスにパスワード再設定メールが送信 されます。 この画面は、「ログイン画面へ」ボタンをクリックします。
- ⑥メールに記載されているURLをブラウザで開くと パスワード再設定画面が表示されます。

パスワード再設定申込画面(メールアドレスを登録していない場合)

パスワード再設定案内メール

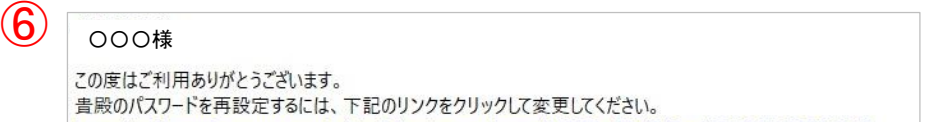

## ⑦新たに希望するパスワードを入力します。 ⑧設定ボタンをクリックします。

パスワードの再設定が完了すると、パスワード再設定完了 画面が表示されます。

# <3.お問い合わせをする方法>

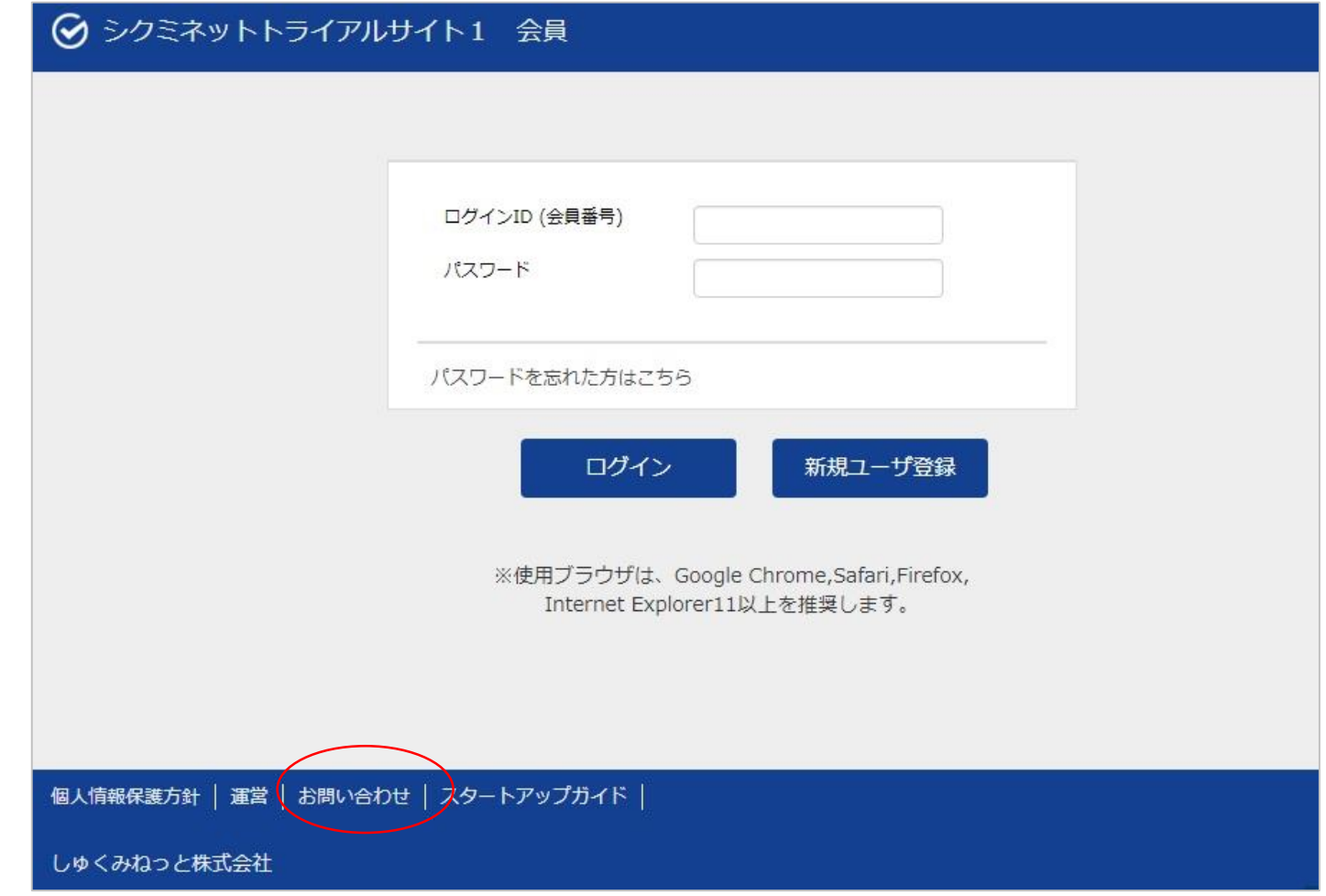

#### 「お問い合わせ」をクリックします。

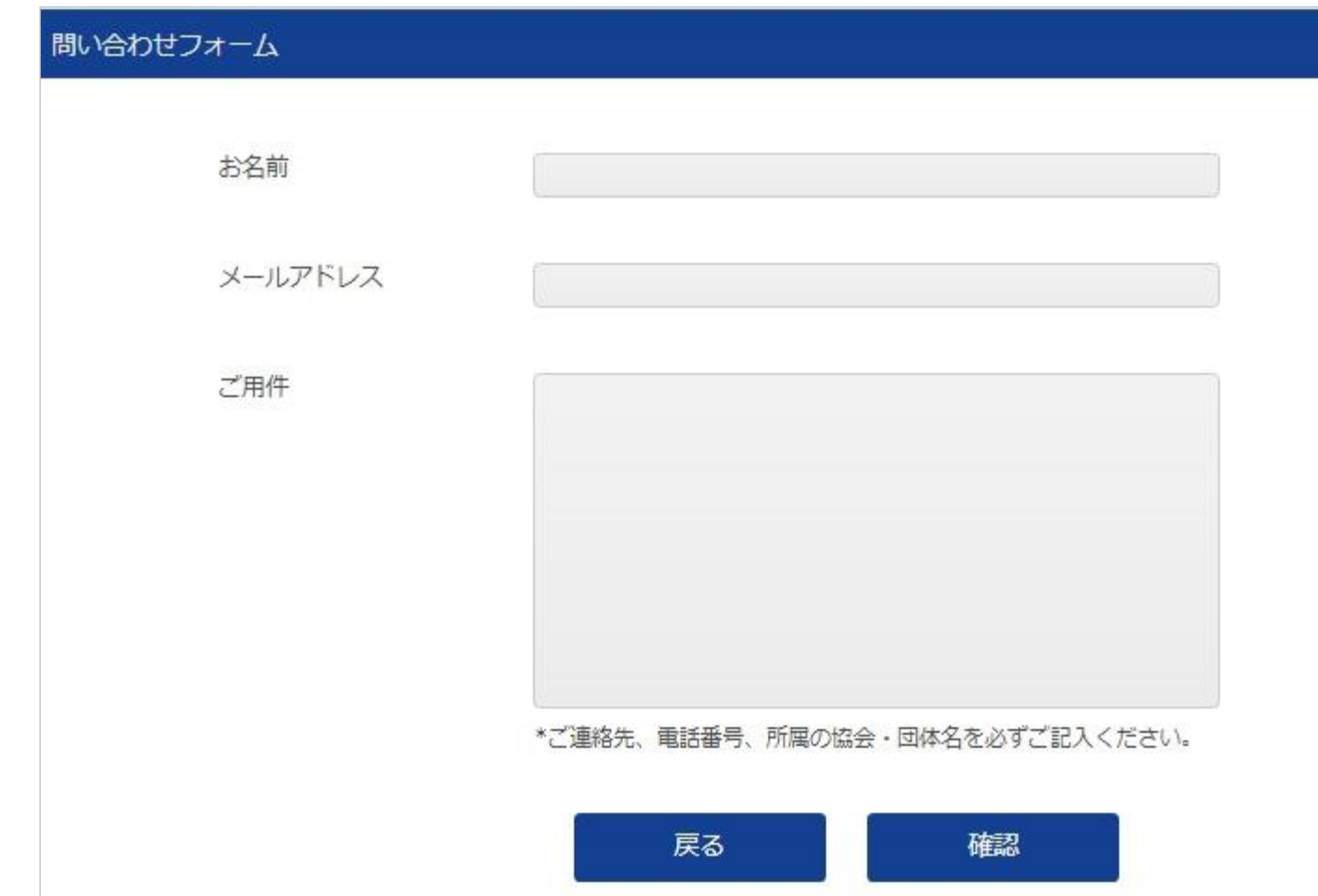

お名前、メールアドレス、ご用件を入力して「確認」をクリックします。 また、ご用件の中には、ご連絡先電話番号、所属協会及び団体名を必ずご記入下さい。

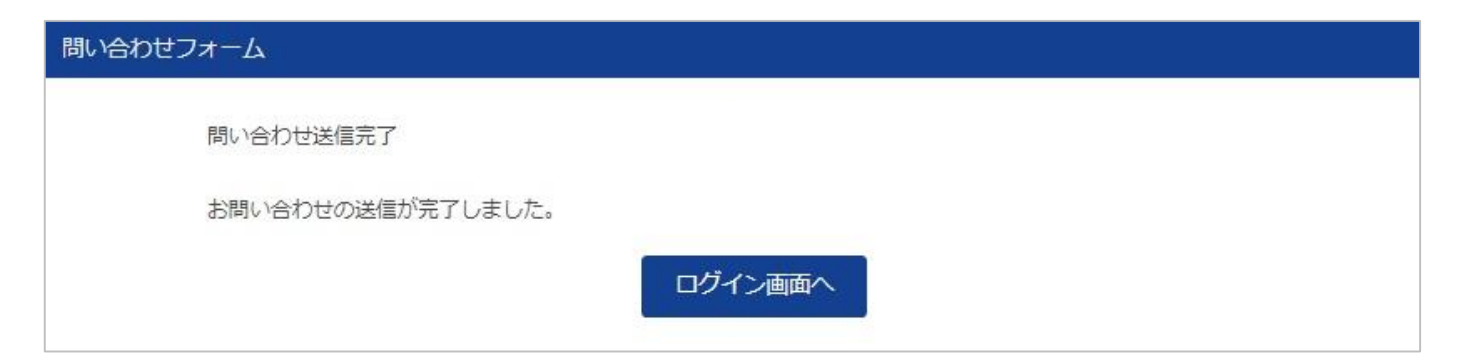

### 入力内容を確認し、送信ボタンをクリックすると、 お問い合わせ内容が送信され、お問い合わせ完了画面が表示されます。